## **ライススキャンご利用マニュアル <機能の説明>**

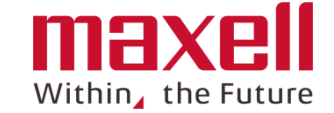

 $1 - 1$ 

 $1 - 2$ 

 $1 - 3$ 

 $1 - 4$ 

 $1 - 5$ 

 $2 - 1$ 

 $2 - 2$ 

 $2 - 3$ 

 $\overline{3}$ 

 $4 - 1$ 

 $5 - 1$ 

 $5-2$ 

 $5 - 3$ 

 $5 - 4$ 

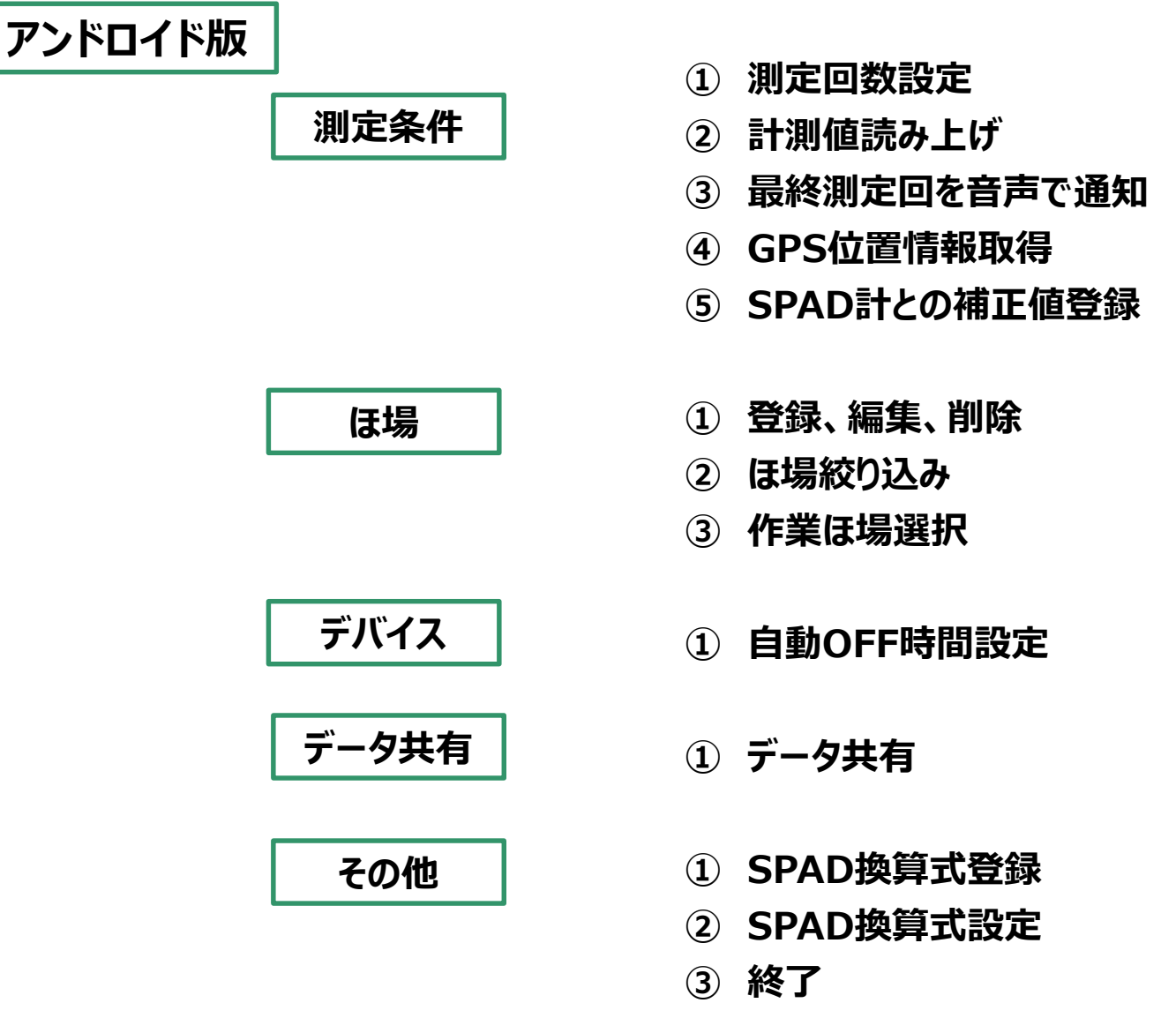

**④ 消音機能**

### **1-1 測定条件 (測定回数設定)**

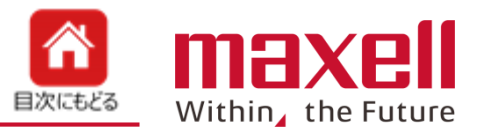

- **通常測定モードでの1回の測定回数を設定します。**
- **測定回数は 1~20回を選択できます。初期値は10回です。**
- **最後に登録された回数を登録、保存し、以降の通常測定の測定回数になります。**

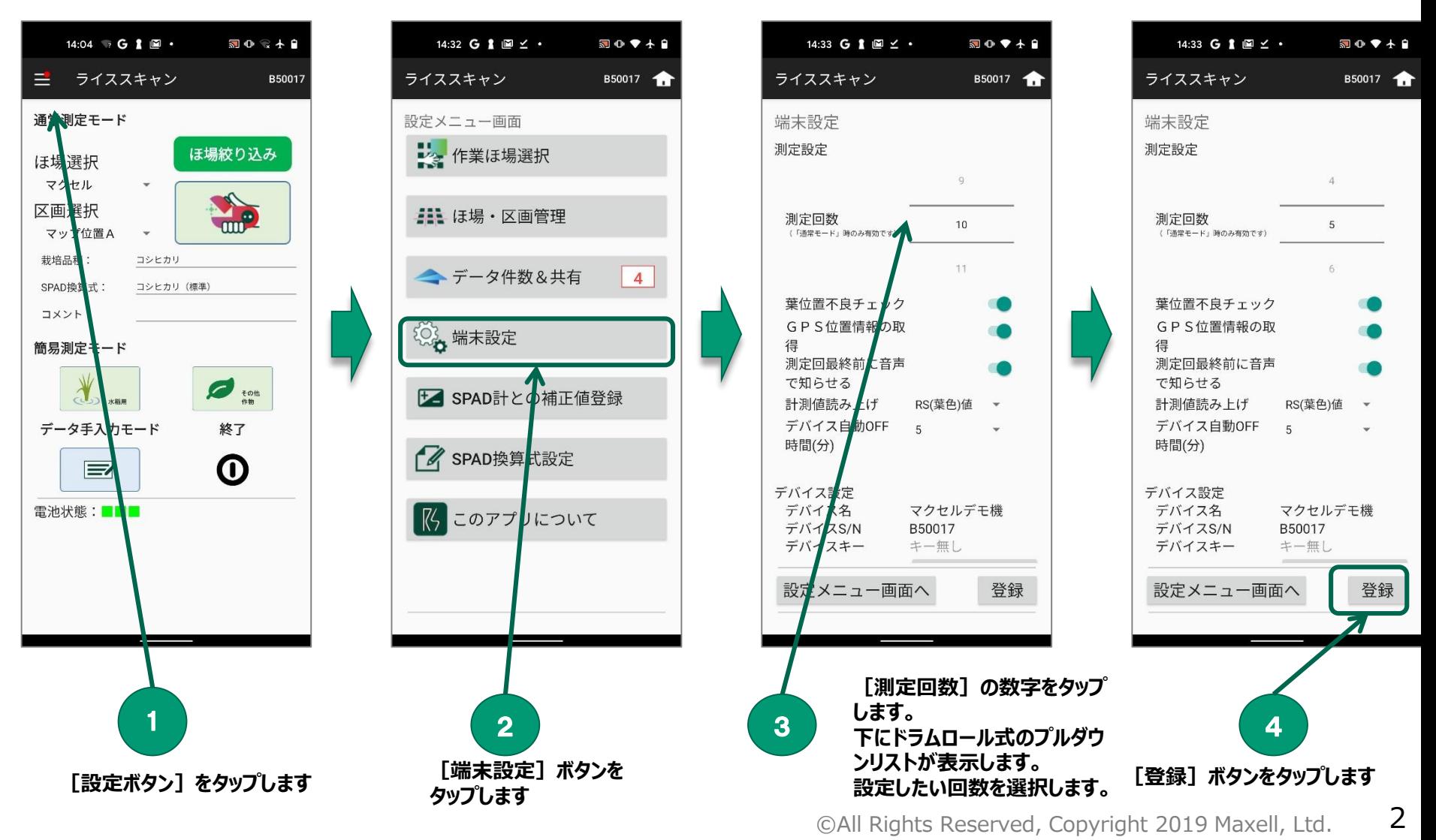

#### **1-2 測定条件 (計測値読み上げ)**

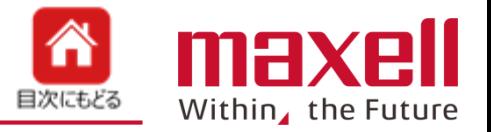

- **測定結果の読み上げを"RS値(葉色値)"または"SPAD換算値"のどちらかを選択します。**
- **初期値は"RS値"です。**
- **"SPAD換算値"の設定でSPAD換算値がない場合は"RS値"を読み上げます。**

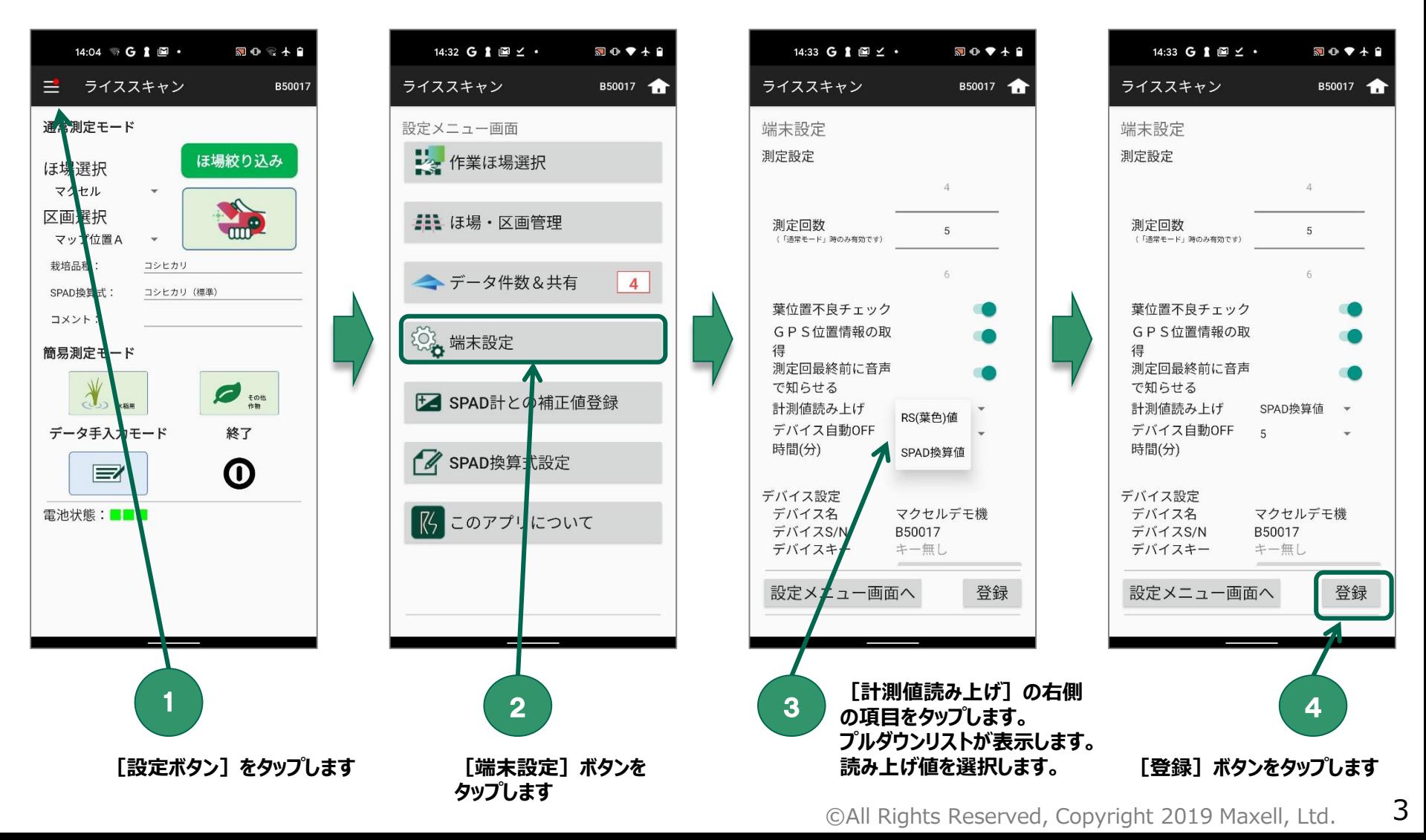

# **1-3 測定条件 (測定最終回を音声で通知)**

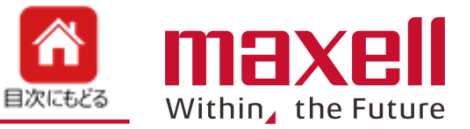

- **通常測定モードで設定した測定回数の最終回数の前に、「残り一回です」とお知らせをします。**
- **測定回数設定が10回の場合、9回目測定結果の読み上げの後、「残り1回です」とお知らせをします。**
- **初期値は"ON"です。スライドボタンで機能をOFFにすると、お知らせはしなくなります。**

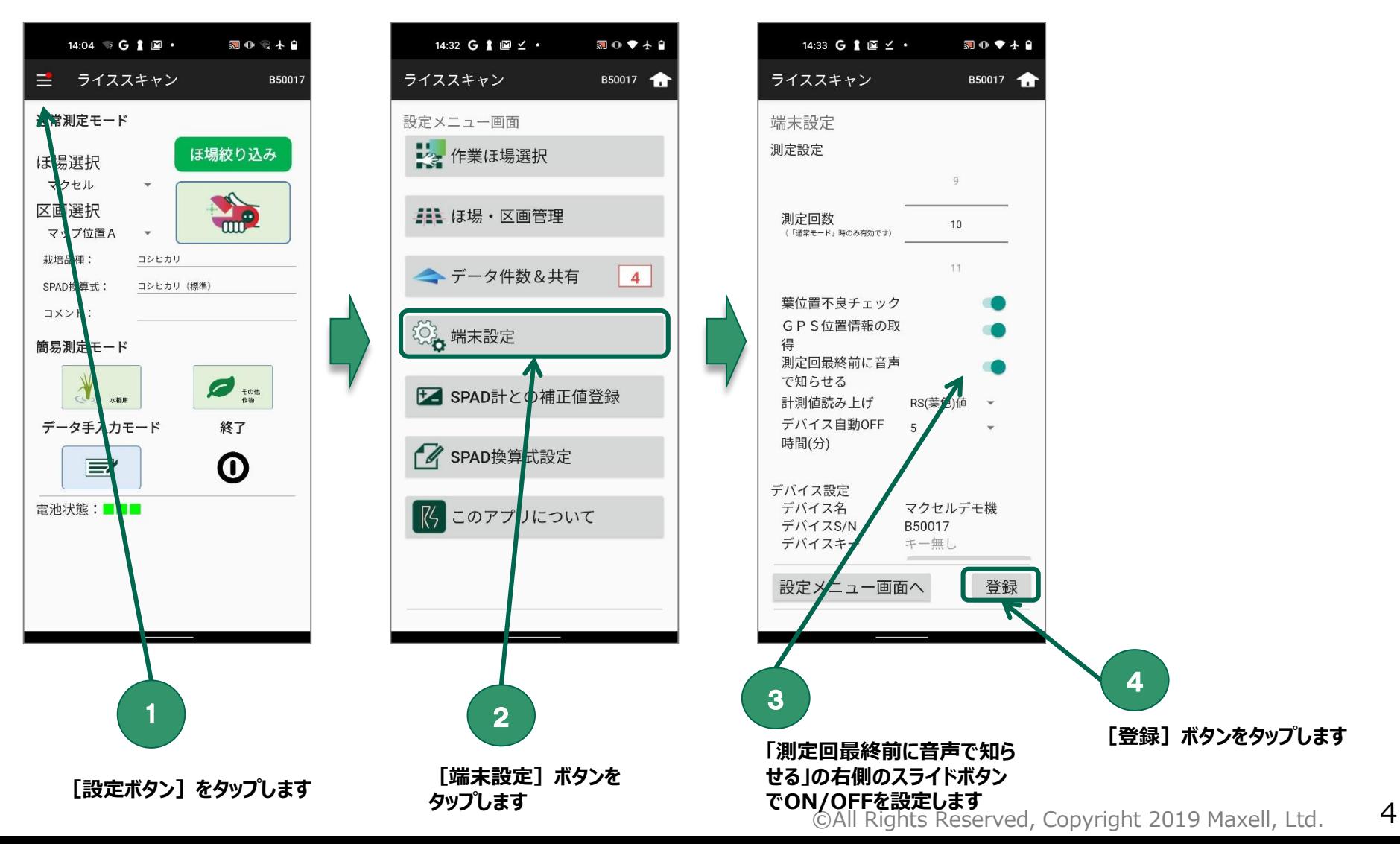

**1-4 測定条件 ( GPS位置情報取得)**

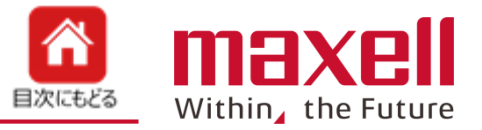

- **測定時のGPS位置測位を する/しない を設定します。 (施設園芸などGPS情報が不要な場合にご利用いただけます。)**
- **初期値は"ON"です。GPS位置測位がOFFの場合、ほ場絞り込み機能は動作しません。**

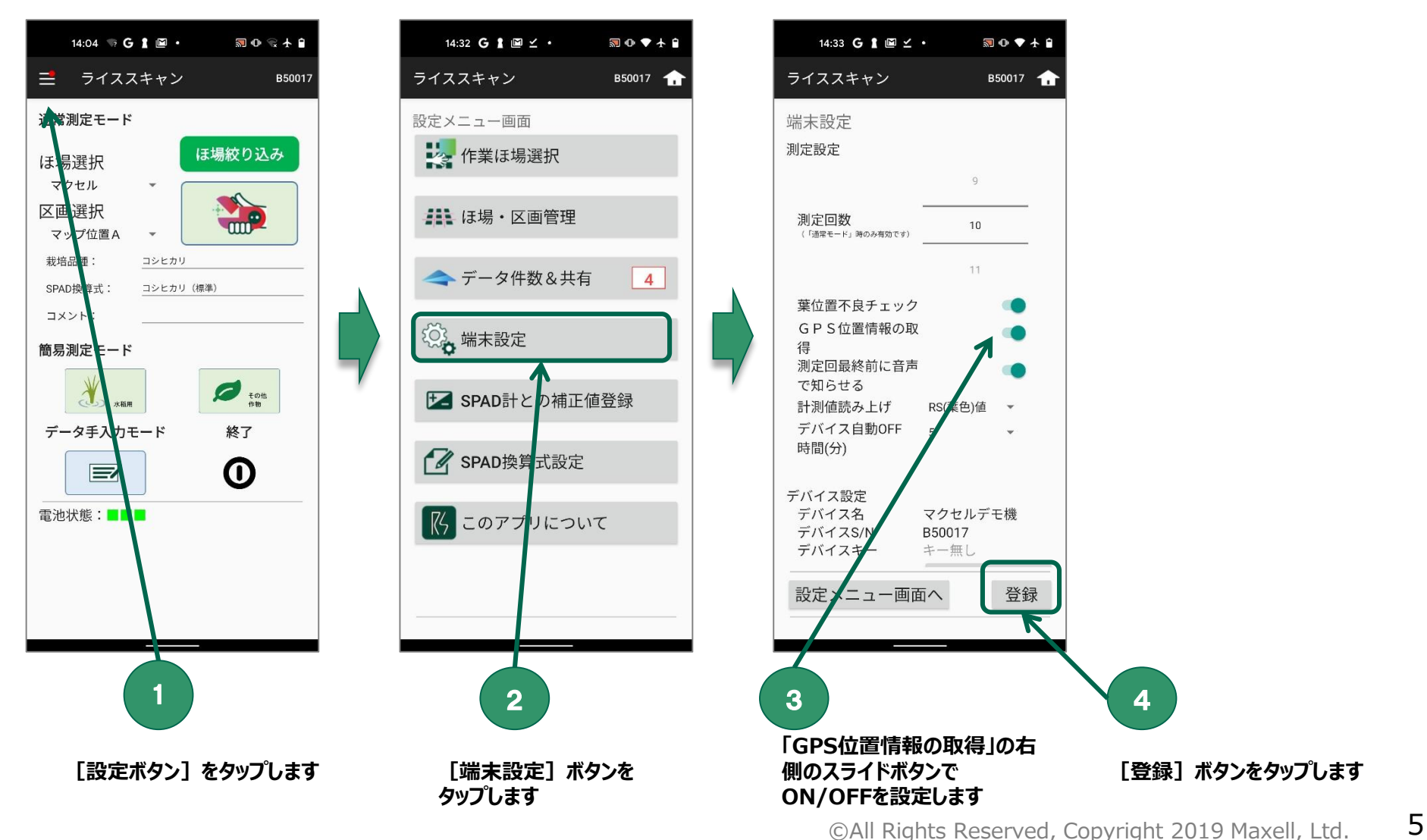

**1-5 測定条件 (SPAD計との補正値登録)**

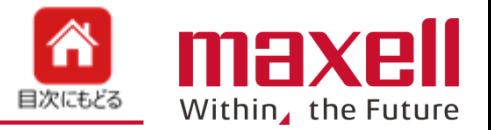

- **登録しているSPAD換算値とお持ちのSPAD計とのずれを補正値として設定します。**
- **SPAD換算値の値とSPAD計の値を入力します。補正値を自動で計算します。SPAD換算式毎に設定ができます。**
- **補正値はその携帯端末のみに保存し、他の携帯端末とのデータ共有はありません。**

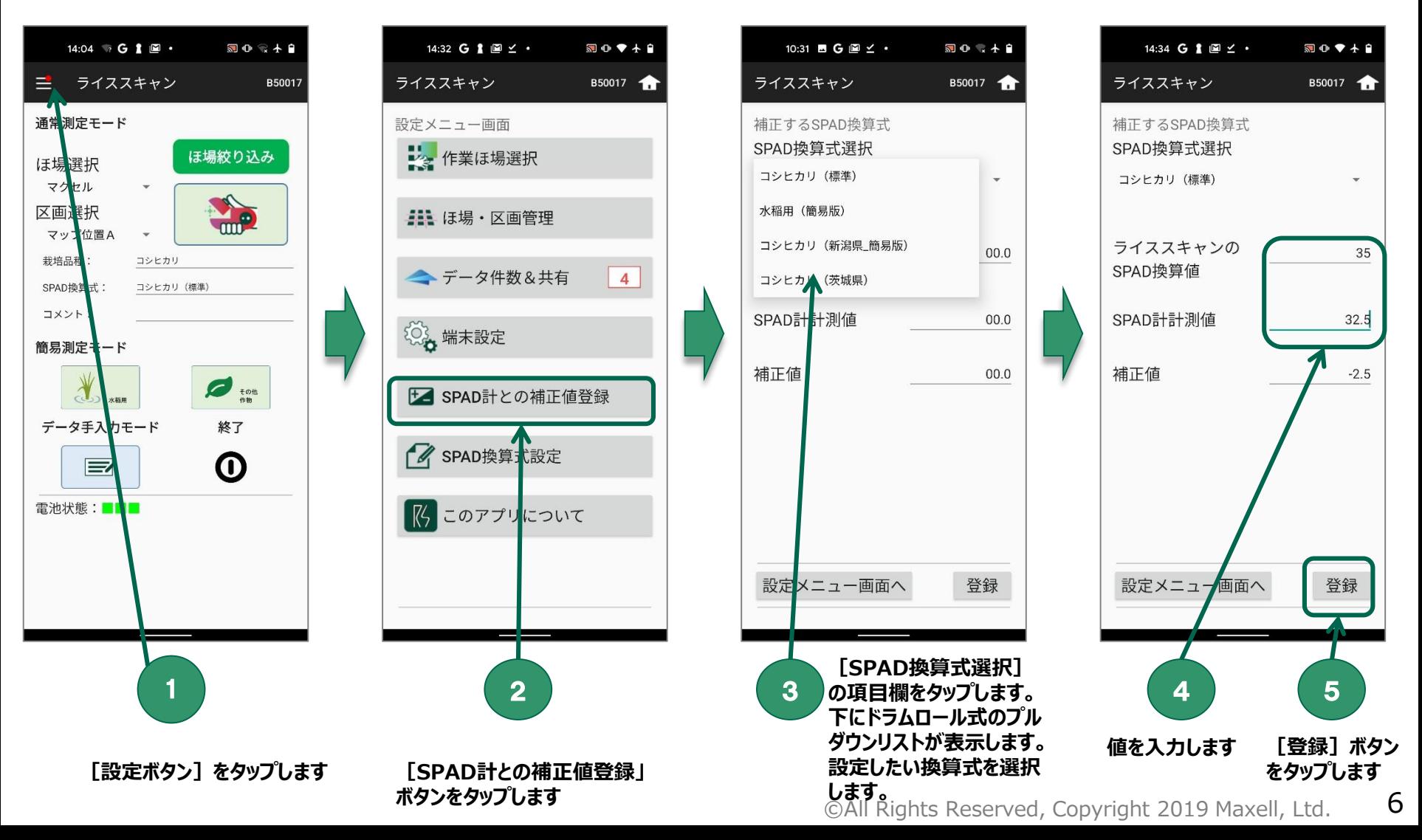

# **2-1 ほ場情報設定(登録、編集、削除)**

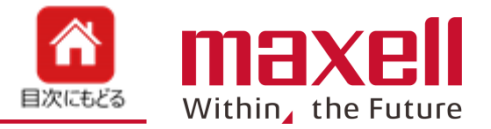

- **通常測定モードで、ほ場の追加(新規登録)・編集・削除を行います。**
- **新しくほ場を登録する場合は〈追加〉をタップし、ほ場を登録します。**
- **既登録のほ場の設定内容を変更する場合は、編集したいほ場を選択後、〈編集〉をタップします。**
- 既登録のほ場を削除する場合、削除したいほ場を選択後、〈削除〉をタップします。

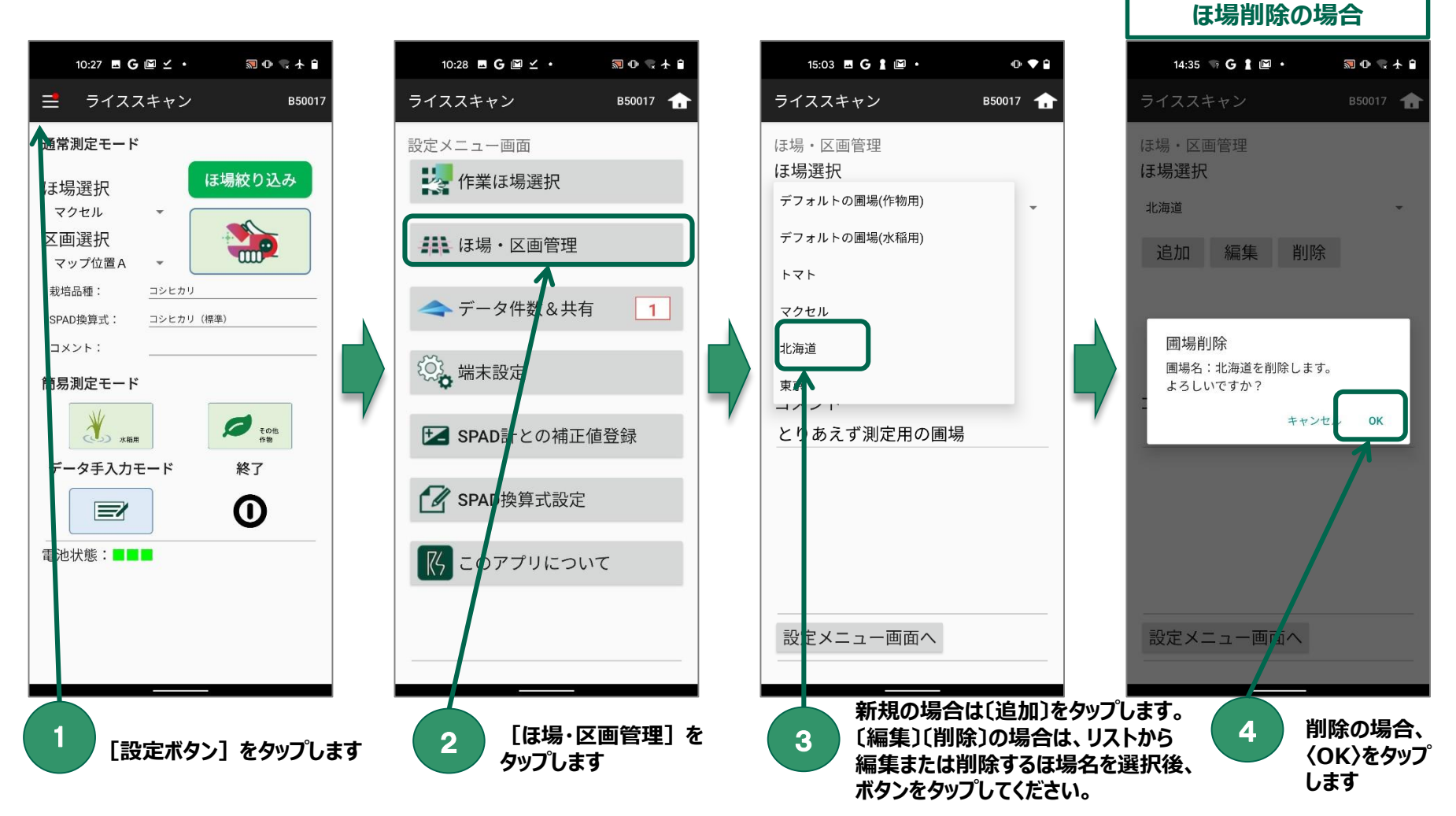

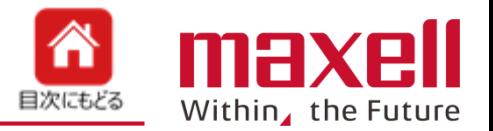

**ほ場登録画面 (入力必須はほ場名、栽培品種です)**

| ライススキャン                                        | TEST010                       |  | 項目(※必須)          | 設定内容                                                                                                    |
|------------------------------------------------|-------------------------------|--|------------------|----------------------------------------------------------------------------------------------------|
| ほ場情報入力画面<br>ほ場名<br>ほ場種別                        | 共用                            |  | ほ場名 (※)          | ほ場の名称を入力します。最大文字数は30文字です。編集の場合は変更できません。<br>次の文字は使用できません。¥/:*?"<> ,                                                                                                    |
| マップ位置1<br>マップ位置2<br>マップ位置3                     | $\circ$<br>$\circ$<br>$\circ$ |  | ほ場種別             | 共用圃場と個人用圃場の選択ができます。<br>共用圃場を選択した場合、同じ契約者ID内で登録したほ場名が共有できます。<br>個人用圃場を選択した場合は、登録したデバイスIDでのみ使用できます。                                                                                |
| マップ位置4<br>住所<br>面積                             | $\circ$<br>巷                  |  | マップ位置 1~4        | ほ場のGPS位置を登録します。「○】をタップすると、その位置での携帯端末のGPS情報を登<br>録します。または、地図アプリなどからGPS情報を取得し、入力します。<br>GPS情報を登録することで、ほ場絞り込み機能が利用できます。                                                             |
| 栽培品種                                           |                               |  | 住所、面積            | ほ場の住所、面積を入力します。面積の単位は 歩、畝、反、町、〟て、銘から選択可です。                                                                                                    |
| 作物<br>品種<br>その他品種                              | 水稻 -<br>あきたこまち                |  | 栽培品種(※)<br>種別、銘柄 | ほ場で栽培する作物の種別(水稲、果物など)を選択します。銘柄は種別の下に登録さ<br>れた品種や種類を選択します。銘柄に設定したい品種や種類がない場合、その他を選択す<br>ると、その他銘柄に文字入力をします。 (最大20文字)                                                               |
| 坪当たり株数<br>SPAD換算式設定                            |                               |  | 坪当たり株数           | 数値を入力します(主に水稲用で利用)。                                                                                                    |
| 換算値を使用しない<br>コメント<br>区画数,                      |                               |  | SPAD換算式設<br>定    | SPAD換算値の表示を選択します。<br>換算値を使用しない場合は、SPAD換算値は表示しません。選択したSPAD換算値に合<br>わせて、SPAD換算値を計算、表示します。                                                                                          |
| マップ位置A<br>マップ位置B                               | $\circ$                       |  | コメント<br>1 (区画数)  | コメントを入力します。メイン画面でほ場を選択した場合、コメント欄に表示します。                                                                                                    |
| マップ位置C                                         |                               |  |                  | 登録したほ場内で最大10か所設定できます。                                                                                                    |
| マップ位置D<br>マップ位置E<br>マップ位置F<br>マップ位置G<br>マップ位置H |                               |  | マップ位置A~J         | 「マップ位置A (~J)] をタップすることで、区画名称が変更できます。 (40文字以内、<br>¥/:*?"<> , の文字は使用不可です。<br>「○】をタップすると、その位置での携帯端末のGPS情報を登録します。または、地図アプリな<br>どからGPS情報を取得し、入力します。<br>GPS情報を登録することで、ほ場絞り込み機能が利用できます。 |
| マップ位置I                                         |                               |  | ほ場、区画管理<br>画面へ   | ほ場、区画管理メニューにもどります。登録または編集中のデータは破棄されます。                                                                                                    |
| マップ位置J<br>ほ場・区画管理画面へ                           | 保存                            |  | 保存               | 登録したほ場を保存します。保存データは「端末データ送信」に登録されます。                                                                                                    |
|                                                |                               |  |                  |                                                                                                    |

**2-2 ほ場 (ほ場絞込み)**

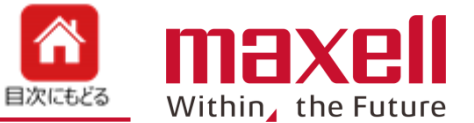

- **通常測定モードで携帯端末のGPS測位位置から登録された範囲内のほ場を検出、リスト アップします。**
- **登録しているほ場でマップ位置1~4のGPS位置情報から半径約25m範囲に現在地の GPS位置がある場合、そのほ場を選択、表示します。同じ位置に複数のほ場がある場合、 対象となるほ場を全件表示します。**
- **〈ほ場絞り込み〉で選択、〈リセット〉で絞り込みを解除します。**
- **対象となるほ場がない場合、〈作業ほ場選択〉で指定している測定場所が全件表示します。**

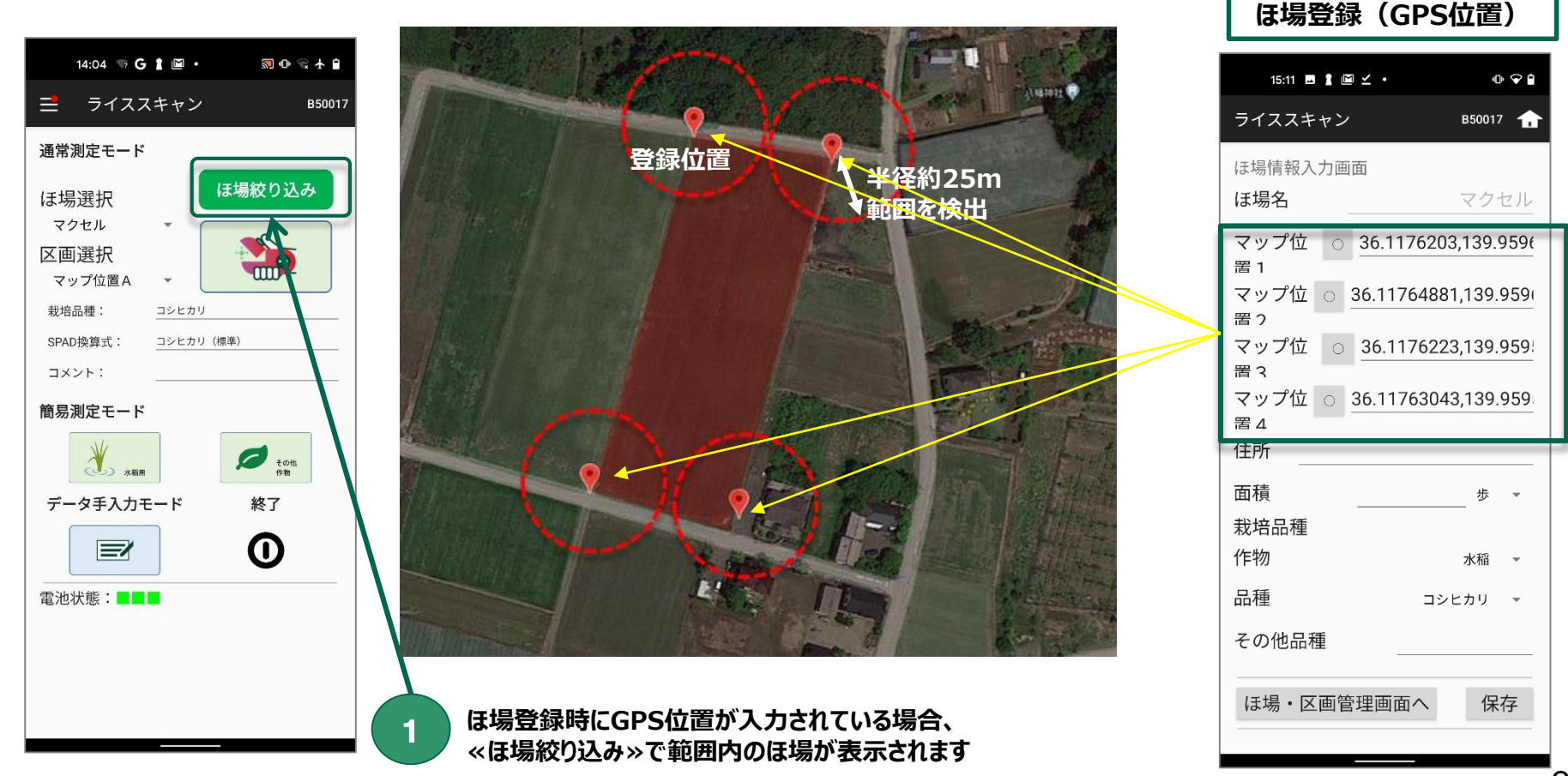

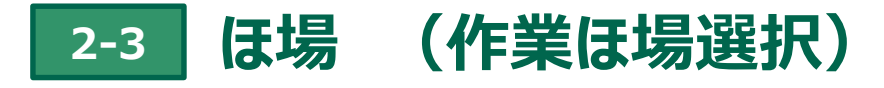

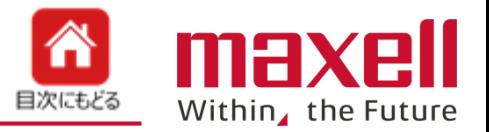

- **通常測定モードで登録したほ場の中からリスト表示したいほ場を選択・登録します。 登録件数が多い場合、**
- **選択されたほ場のみがメイン画面のほ場選択リストに表示します。**

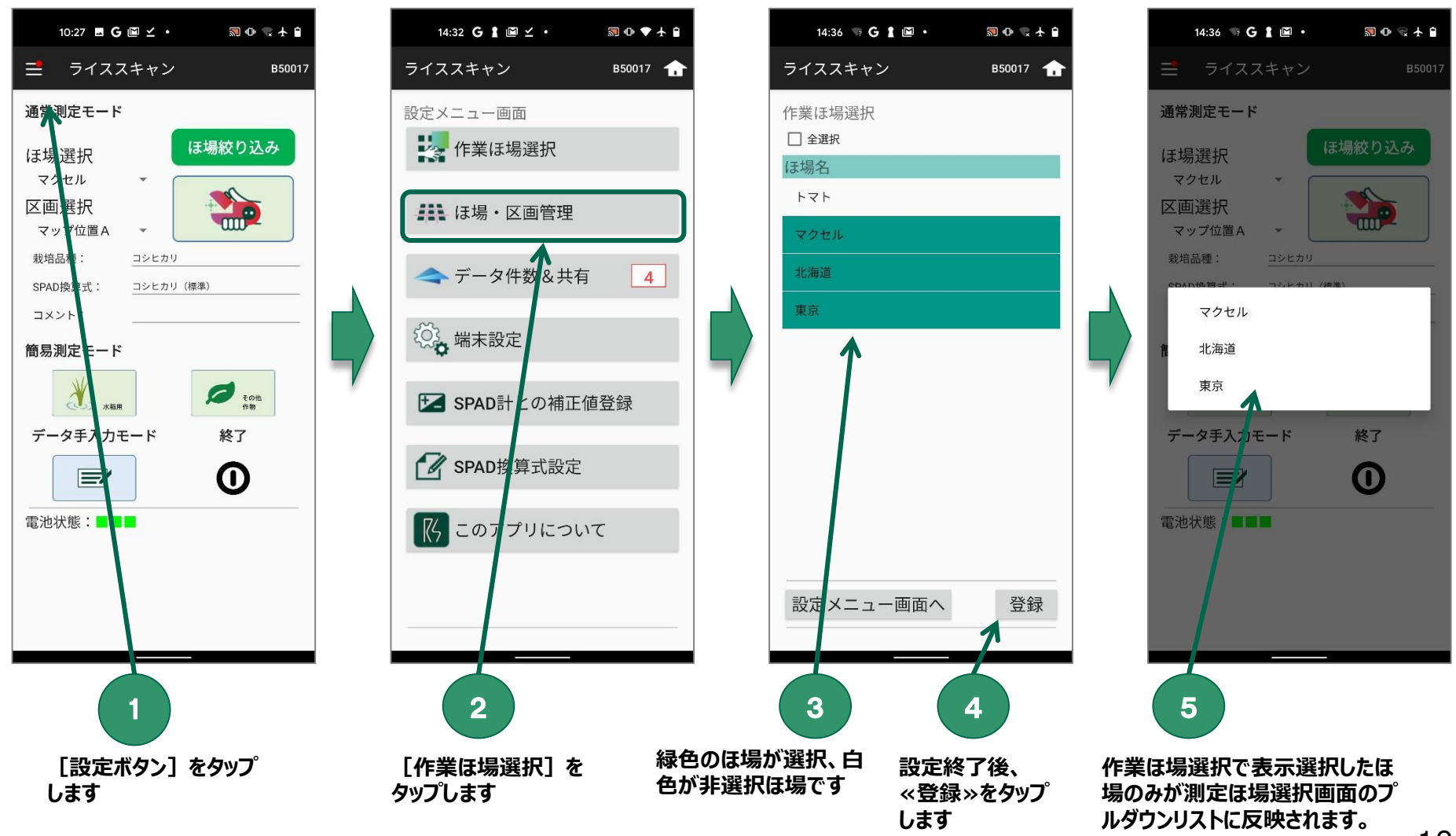

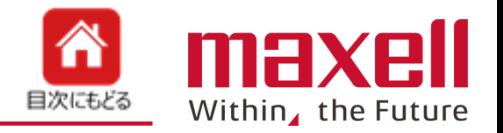

 **デバイスの無動作時間が一定時間になった場合、デバイスの電源が自動でOFFになります。 時間は1分~20分の範囲で設定できます。初期値は5分です。**

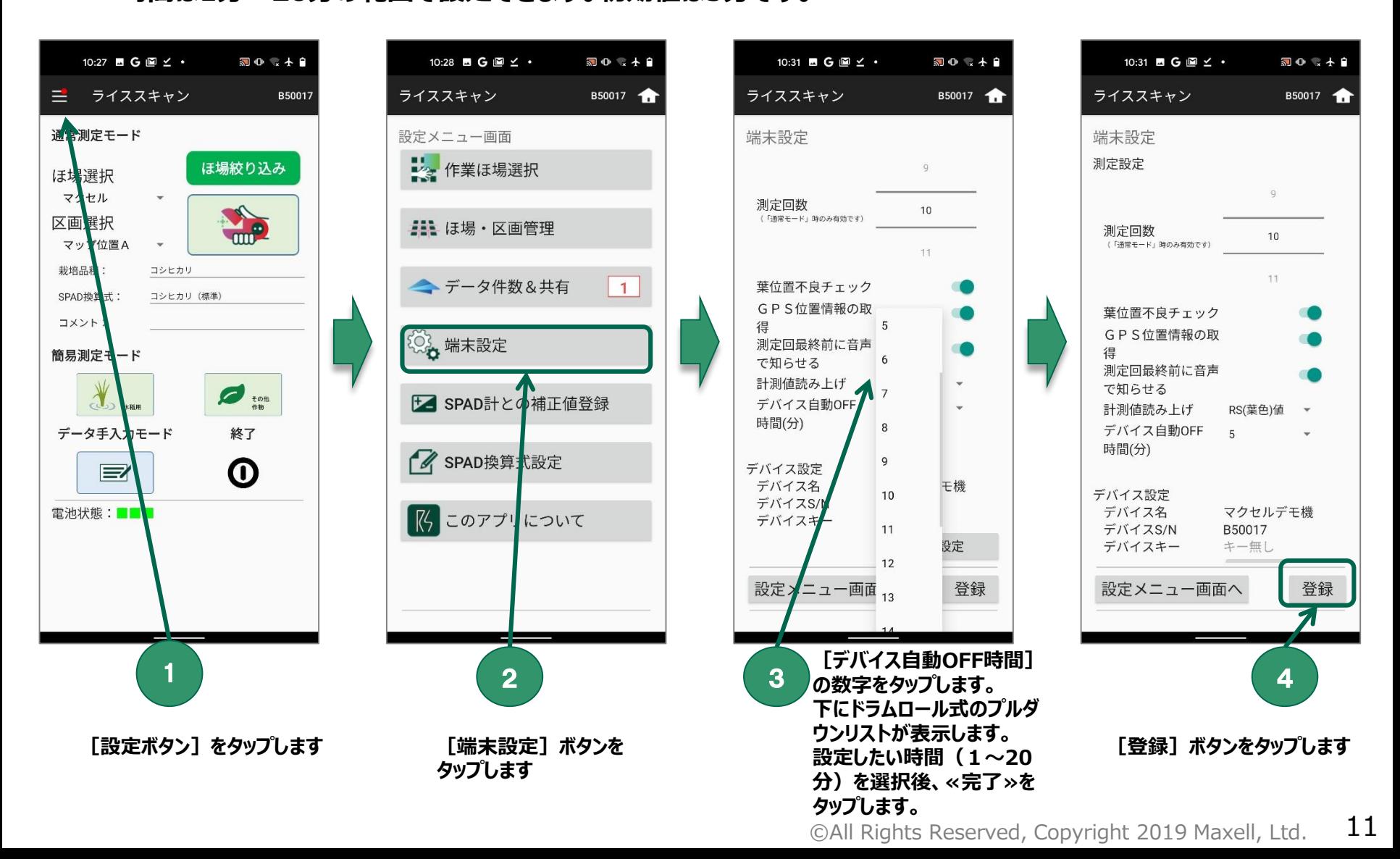

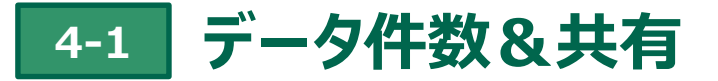

図の最大自

ほ場絞り込み

 $\blacksquare$ 

終了

⋒

B50017

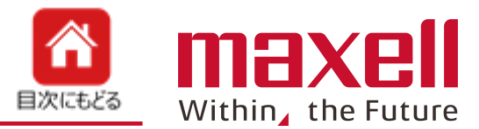

**携帯端末とデバイスとの**

**携帯端末をインターネッ**

**接続は解除します。**

**トに接続します。**

- **測定データ、ほ場データ、手入力データは携帯端末に保存されます。**
- **データ件数は 設定メニューの[データ件数&共有]の右側に表示します。**
- **データをメールまたは個人クラウドサーバー等に転送ができます。但し、転送時は インターネットにつながっている環境でご利用ください。**

**ボタンをタップします**

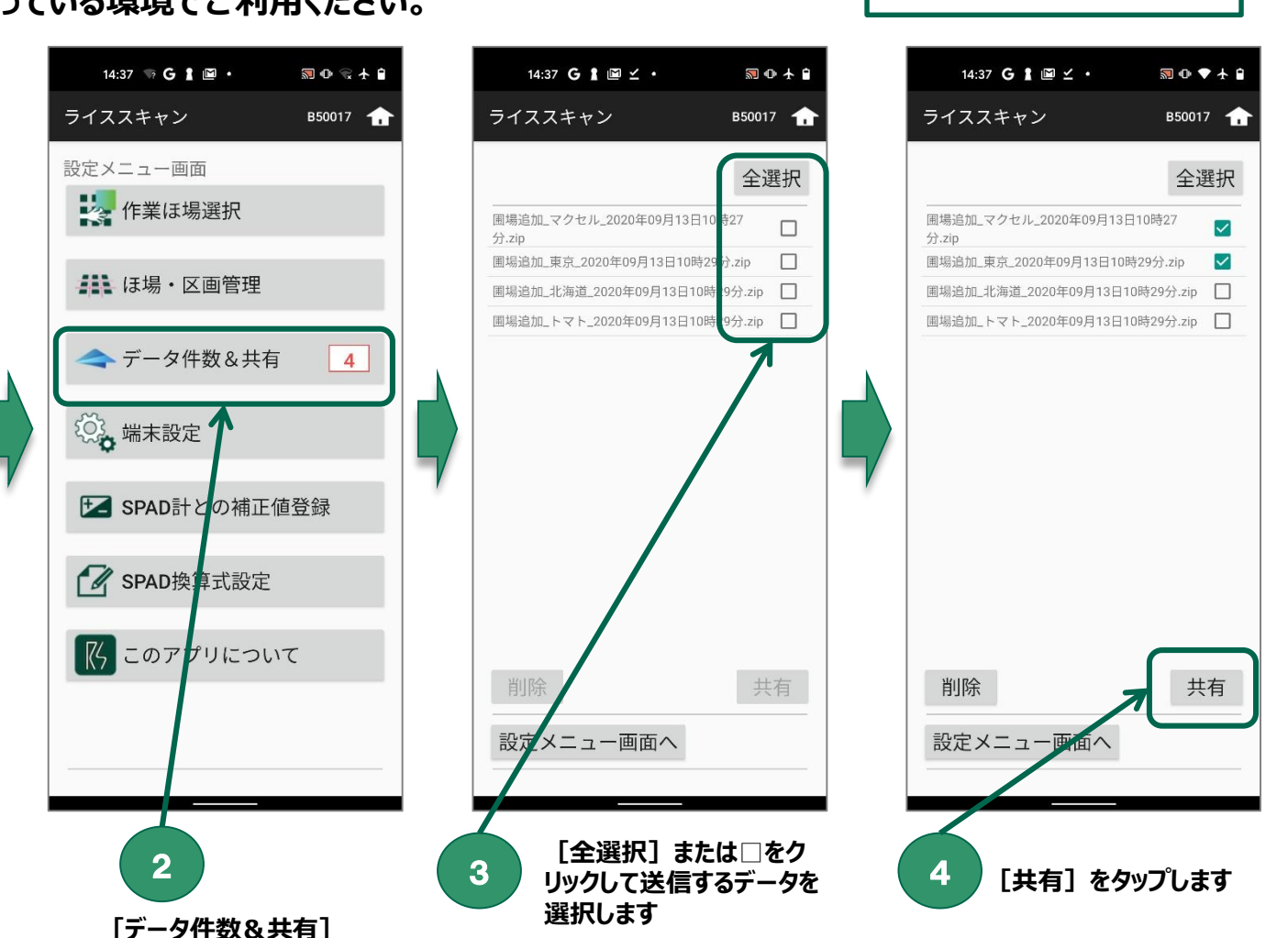

**[設定ボタン]をタップします**

1

10:27 图 G 图 Y ·

ライススキャン

コシヒカリ

コシヒカリ (標準)

≝

通常測定モード

ほ場選択

マイセル

区画展択

マッ f位置A

栽培品

コメント

SPAD換算式:

簡易測定もード

 $\mathbf{a}$ 

電池状態:■■

データ手入力モード

E

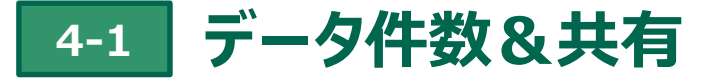

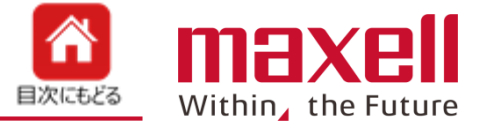

 **共有する方法を選択します。メールの場合は、送信先のメールアドレスを入力後、送信します。 データ削除の場合は、削除するデータを選択後、[削除]ボタンをタップします。一旦削除したデータは復活でき ません。**

![](_page_12_Figure_3.jpeg)

# **5-<sup>1</sup> その他 (SPAD換算値表示)**

![](_page_13_Picture_1.jpeg)

- **SPAD換算値の表示を行います。コシヒカリ(標準)\*<sup>1</sup>が初期で登録しています。**
- **ほ場登録のSPAD換算を設定するとRS値と同時にSPAD換算値が表示されます。**
- **SPAD換算式の追加登録は可能です。弊社で登録を行いますのでご相談ください。 (注 \*1:過去のデータを基に作成しております。数値を保証するものではありません。)**

![](_page_13_Figure_5.jpeg)

# **5-<sup>2</sup> その他 (SPAD換算式設定)**

![](_page_14_Picture_1.jpeg)

- **SPAD換算式を登録できます。登録件数は最大5件です。**
- **換算式は葉色値またはRGB輝度値のどちらかを設定します。**
- **[追加]ボタンで式追加、[削除]ボタンで式削除します。**
- **[追加登録]されたSPAD換算式はほ場登録または編集で(SPAD換算式設定)のリストに反映されます。**
- **登録されたSPAD換算式はほ場の(SPAD換算式設定)に反映されます。**

![](_page_14_Figure_7.jpeg)

![](_page_15_Picture_0.jpeg)

![](_page_15_Picture_1.jpeg)

■ 測定終了時に、"機内モード"などの設定を元に戻すために設定画面が開きます。 **■携帯端末の本体設定を通常ご使用の状態の戻すためにご利用ください。** 

![](_page_15_Picture_55.jpeg)

#### **5-<sup>4</sup> その他 (消音機能)**

![](_page_16_Picture_1.jpeg)

- **測定音は、固定音量ですので、携帯端末の音量設定で変更できません。**
- **以下の方法で、ボリューム連動に変更できます。但し、アプリの再起動などで、リセットされます。**

![](_page_16_Figure_4.jpeg)

![](_page_16_Figure_5.jpeg)